# **Windows 10 v1809 Made Easy Bill James, VP, Computer Club of Oklahoma City APCUG Advisor, Region 8 APCUG VTC November 3, 2018**

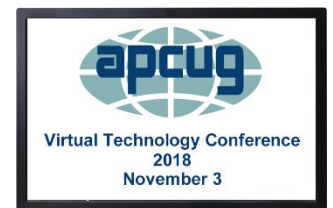

## **Windows Timeline**

Timeline helps you pick up where you left off. Clicking the Task View button in the taskbar or pressing the Windows Key + Tab summons the feature, which displays the timeline of your activity in supported apps, stretching back over the past. Even more handily, Microsoft lets you group related apps together into "Activities" in Timeline, so that when you open that week-old budget document, for example, the presentations and websites you referenced at the time can be easily summoned as well. This even syncs across devices, so it could be especially useful if you use multiple PCs. At the time of release, only a limited number of apps will work with Timeline.

To use Timeline:

- 1. Press the Timeline button, which appears to the right of the search box. Or hit Windows + Tab. A list of all currently-open tasks appear at the top of the screen. Below that is your timeline of activity.
- 2. Scroll down to see files / sites you opened.
- 3. Use the search box to find a particular file.
- 4. Click on a file or web page to open it.

## **Cloud Clipboard**

Windows 10's copy and paste functionality has been hit and miss for years, but now you can deploy that bugginess across multiple PCs with cloud clipboard – a genuinely useful feature introduced in the October 2018 Update. You will need to go to Start>Settings>System>clipboard and enable "Sync across devices" to start copying data on one PC and pasting in on another PC. While you're in this menu, enabling "Clipboard history' let's you save multiple items to the clipboard, so you can use them again later. How to enable clipboard on Windows 10

On Windows 10 version 1809, you can enable the new clipboard experience using the Settings app and the new keyboard shortcut.

### Enabling clipboard using Settings

To enable clipboard in the Settings app, use these steps:

- 1. Open **Settings**.
- 2. Click on **System**.
- 3. Click on **Clipboard**.
- 4. Turn on the **Clipboard history** toggle switch.

### **Your Phone**

Want to tie your phone and PC closer together? Download Microsoft's Your Phone Companion App for Android and link it to your PC using the new Your Phone app from the Microsoft Store. Your Phone lets you open, view, copy, and share photos that you took on your phone, as well as send and reply to texts right on your PC. There is an iOS version with limited capabilities.

## **Snip & Sketch**

The firmly entrenched Snipping Tool with in Windows in finally getting replaced and upgraded. The October 2018 Update added Snip & Sketch, a new tool that let's you select a portion of the screen to copy when you press Windows  $+$  Shift  $+$  S. After doing so, the selected screenshot will be copied to your clipboard, so you can paste it into any image editing software – including the standalone Snip & Sketch app, which lets you annotate and share your marked-up images.

#### How to take screenshots with Snip & Sketch

Using Snip & Sketch, there are at least three ways to access and take screenshots on Windows 10:

#### Using Snip & Sketch app

The easiest way to get to the snipping tools is to use the Snip & Sketch app with these steps:

- 1. Open **Start**.
- 2. Search for **Snip & Sketch** click the top result to open the experience.
- 3. Click the **New** button in the top-left corner.
- 4. Select the type of snip you want to use, including:
	- Rectangular Clip.
	- Freeform Clip.
	- Fullscreen Clip.
	- 5. Take the screenshot

#### Using Action Center quick button

If you want to take a screenshot to paste on a document, you can use the new Screen snip button using these steps:

#### Open **Action Center**.

**Quick tip:** Use the **Windows key + A** keyboard shortcut or click the **Action Center** button in the notification area to open the experience.

- 1. Click the **Expand** button.
- 2. Click the **Screen snip** button.
- 3. Select the type of snip you want to use, including:
	- Rectangular Clip.
	- Freeform Clip.
	- Fullscreen Clip.
- 4. Take the screenshot

## **Using the Print Screen button**

If you enabled the option, you can take screenshots on Windows 10 using the Print Screen key.

### 1. Hit the **Print Screen** button.

**Quick Tip:** Alternatively, you can use the **Windows key + Shift + S** shortcut to open the snipping toolbar.

- 2. Select the type of snip you want to use, including:
	- Rectangular Clip.
	- Freeform Clip.
	- Fullscreen Clip.
- 3. Take the screenshot

Unlike using Snip & Sketch app when using the Screen snip button or the Print Screen key, the screenshot will copy to the clipboard. If you want to annotate the snip or save it into a file, you need to click the Snip & Sketch notifications in Action Center.

### How to enable Print Screen button to use Snip & Sketch

You can also bring up the screen snipping tool using the Print Screen button on the keyboard, but it's an option that you need to enable manually using these steps:

- 1. Open **Settings**.
- 2. Click on **Ease of Access**.
- 3. Click on **Keyboard**.
- 4. Under "Print Screen shortcut," turn on the **Use the PrtScn button to open the screen snipping** option

### **Near Share**

Near Share makes it easy to share files and URLs with local PC over the air, negating the need for flash drives or chat apps to pass something along. If you open the Share interface in Microsoft Edge or File Explorer, you'll see PCs with Nearby Sharing enabled appear as an option if you have the April 2018 Update installed. Recipients receive a pop-up notification when something is sent. Think of it as an alternative to Apple's Airdrop, albeit one without any mobile support. To use Near Share, your computer needs both Bluetooth and Wi-Fi working, and you'll have to enable the Nearby Sharing option in Settings before you can start using it. Microsoft says the feature automatically chooses to use Wi-Fi or Bluetooth depending on what's available, and what's faster.

#### How to enable Nearby Sharing

Step-1: Move the mouse pointer across Desktop area to the bottom right side and perform a click on **Action Center** from the Notification area. Upon viewing the quick actions, choose the **Expand** option from the left side to access more buttons.

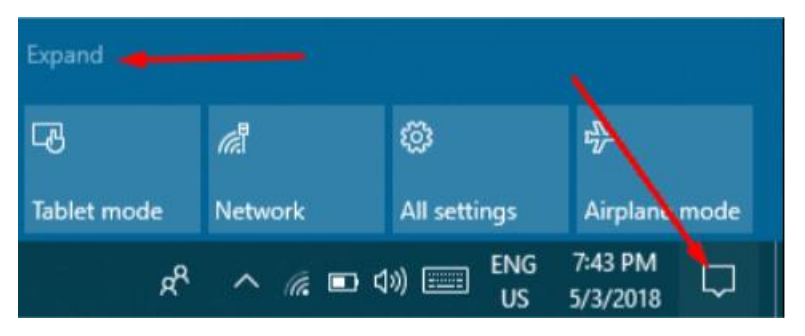

க் D  $\langle \eta \rangle$ ∗ Focus **Assist** Mobile hotspot Location 70% Φ 资 **030** Æ Night light **VPN** Battery saver Project 닯 宏 la. Connect Not connected Nearby sharing **Xfinity** 7:43 PM **ENG** æ ヘ 系 ■ (4) 国 **US** 5/3/2018

Step-2: Make a click on the **Nearby Sharing** tile to enable the option in your Windows.

The feature will be active once the tile turns blue. Now, if you like to Disable Nearby Sharing in Windows 10, follow the same method and make a click on the tile once more. When it turns into Gray-blue, you can be sure that the feature is disabled.

### **Ransomware Protection**

Controlled Folder Access "protects your files and folders from unauthorized changes by unfriendly applications." Your Documents, Pictures, Movies, and the Desktop folders are protected by default, though you can block other folders manually or whitelist trusted software to access your locked-though you can block other folders manually or whitelisted trusted software to access your locked-down info. You can tweak Controlled Folder Access by opening the Windows Security app (formerly Windows Defender), heading to the Virus & threat protection tab, and clicking the "Manage ransomware protection" link at the bottom.

#### **Windows Security**

- Windows Defender will be known as Windows Security in 1809. When you get a new device and start up Windows 10 for the first time, the antivirus protection that comes installed with the device is your default security app. However, Windows Security is pre-installed and ready for you to use at any time.
- If you want to use Windows Security, uninstall all your other antivirus programs and Windows Security will automatically turn on. You may be asked to restart your device. (Note that in previous versions of Windows 10, Windows Security is called Windows Defender Security Center.)

## **Windows Defender Gets Sandbox Mode (To be re-named in 1809 as Windows Security)**

Microsoft Windows built-in anti-malware tool, Windows Defender, has become the very first antivirus software to have the ability to run inside a sandbox environment.

Sandboxing is a process that runs an application in a safe environment isolated from the rest of the operating system and applications on a computer. So that if a sandboxed application gets compromised, the technique prevents its damage from spreading outside the closed area.

Since antivirus and anti-malware tools run with the highest level of privileges to scan all parts of a computer for malicious code, it has become a desired target for attackers.

The need for sandboxing an antivirus tool has become necessary after multiple critical vulnerabilities were discovered in such powerful applications, including Windows Defender, in past years that could have allowed attackers to gain full control of a targeted system.

That's why Microsoft announced to add a sandbox mode to its Windows Defender. So, even if an attacker or a malicious app exploiting a flaw in Defender compromises the antivirus engine, the damage can't reach out to other parts of the system.

### How to Turn on Sandbox Feature in Windows Defender Antivirus

For now, *Windows Defender running on Windows 10, version 1703 (also known as the Creators Update) or later,* support the sandbox feature, which is not enabled by default, but you can turn the feature on by running following command on your system:

- Open Start and Search for "CMD" or "Command Prompt"
- Right Click on it and select "Run as administrator."
- Type: "setx /M MP\_FORCE\_USE\_SANDBOX 1" and then press ENTER
- Then restart your computer, that's it

### **Dark theme**

If you love dark themes, your love dark themes. Light themes sear your eyeballs. Fortunately, Windows 10 now supports a dark them. Head to Start>Settings>Personalization>Color and select the "dark" option under "Choose your default app mode. "The Windows 10 October 2018 Update extended the dark theme to include File Explorer.

## **Storage Sense (Say Goodbye to Disk Cleanup)**

Over time, your PC can quietly fill with needless junk without your even realizing it, as the Recycle Bin and temporary files suck up your storage. We relied of Disk Cleanup or maybe cCLeaner to do that job. In Windows 10 we now have Storage Sense to help combat the creep. While Disk Cleanup is saying its goodbyes, it still lives on in spirit. The new "Free Up Space" tool in Windows 10 is basically a modern, faster Disk Cleanup. It does everything Disk Cleanup does—and more. Head to Settings>System>Storage and enable the Storage Sense option to have Windows start automatically clearing out unneeded temporary files and deleting any files in your Recycle Bin over 20 days old. You can tweak those options using the Chang how we free up pace link underneath the option.

## **Start Menu Folders**

What's old is new again: You can create basic Start menu folders in Windows 10, organizing Live Tiles into clusters. Simply drag your Start menu apps on top of each other to create folders that expand when clicked on. As on the October 2018 Update, you can now name the folders you create, by expanding the folder to see the option.

## **Cortana**

By default, Cortana does not listen for your commands. If you'd like to be able to say commands at your PC, open Cortana by clicking the search field in the taskbar and select the Notebook icon in the left=side options pane. Select settings from the list, then simply enable the Let Cortana respond when you say "Hey Cortana" option. You'll need an active microphone for this to work. Enabling Cortana on the Windows lock screen lets you use voice commands to view and edit your schedule at a glance. To turn on the feature, open Cortana and use the "Cog" icon >Settings> Use Cortana even when my device is locked.

#### **Windows October 2018 Update (Version 1809) Timeline:**

**October 2, 2018:** Windows 10 Version 1809 released to the general masses.

**October 6, 2018:** Microsoft paused the rollout of 10 October 2018 Update for all users as they investigate isolated reports of users missing some files after updating.

**Update October 8, 2018:** This guide has been received to include new changes, and to remove those features and improvements that won't make it to the final version, such as Sets, rename group of tabs you set aside in Microsoft Edge, Block suspicious behavior in Windows Security, and others.

**Update October 9, 2018:** Microsoft confirms that the missing files after the upgrade problem has been fixed, but it'll be testing the patch with participants of Windows Insider Program before re-releasing the October 2018 Update to the public. If you already updated to version 1809, the latest cumulative update also contains the fixes.

**Update October 16, 2018:** Microsoft is now making available update KB4464455 with various fixes bumping the version number to build 17763.104. Although the company is fixing a number of issues, including problems with Task Manager, driver compatibility, and conflicts with third-party antivirus solution, it's unclear when the October 2018 Update will re-release again.

**Update October 30, 2018:** Windows 10 build 17763.107 releases to fix known problem with File Explorer extracting content from a .zip folder, but it seems that feature update is still not ready for the masses.